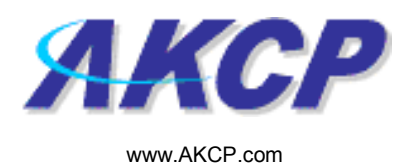

## FTP Photo and Information Upload Action Wizard

This tutorial provides you the information needed to setup an FTP upload and action via the notification wizards.

To get to the starting point of this tutorial:

- Log in as administrator
- Click the "Notifications" tab

## 1. Adding a notification

a) First click on the "notification wizard"

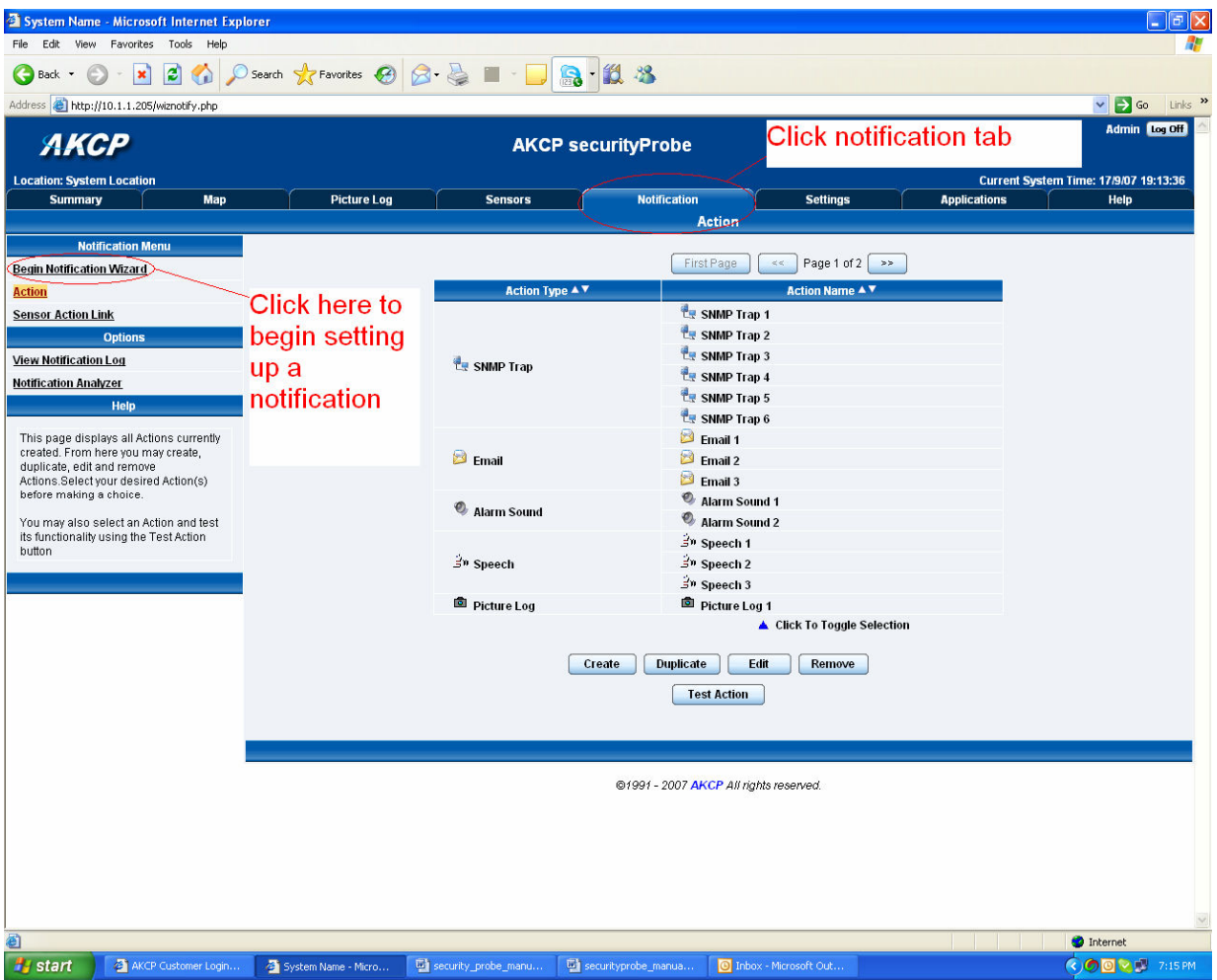

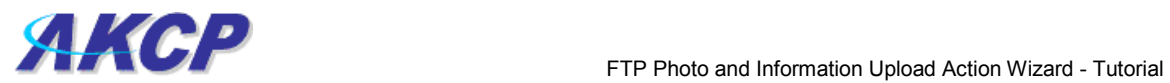

b) You will now have the notification wizard page displayed, like below.

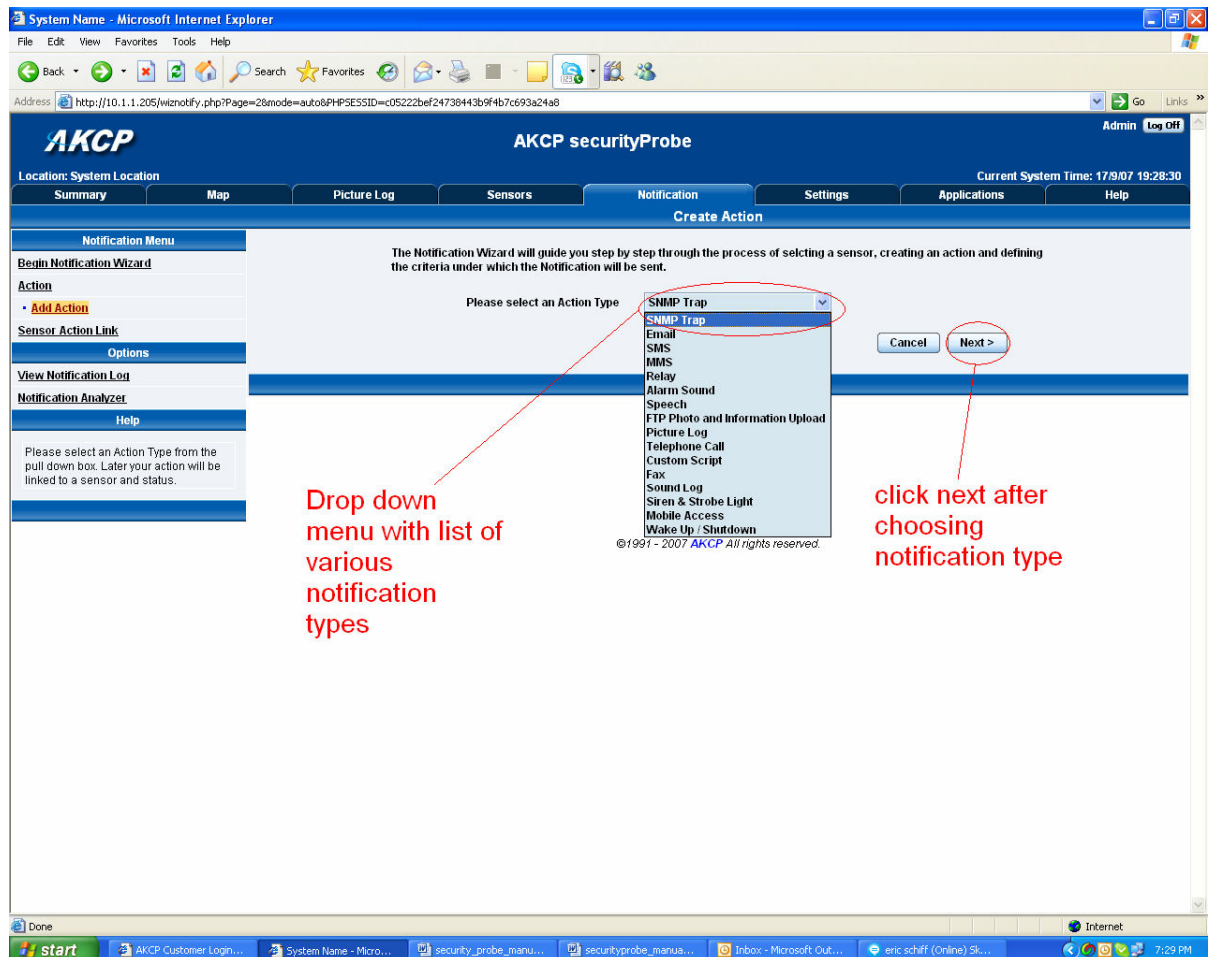

c) Select FTP photo and information upload from the notification type options.

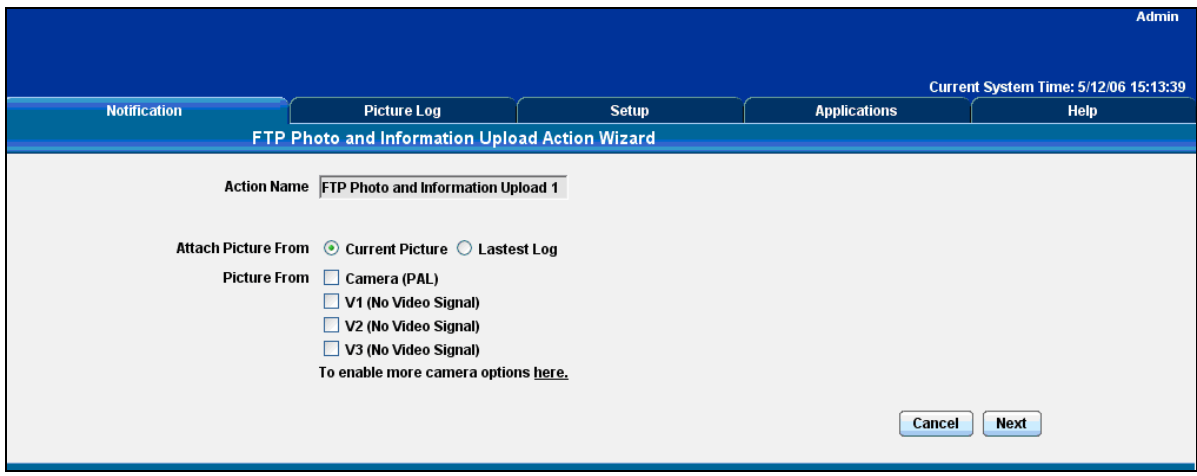

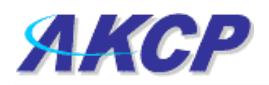

Please choose a name for your FTP Photo and Information Upload Action. Descriptive Action names increase the simplicity of the system.

Select to attach either the Current Picture from the Camera or the most recent Picture Stored on the Picture Log. Select which Cameras you would like to use as the source of your picture.

## Click Next to continue

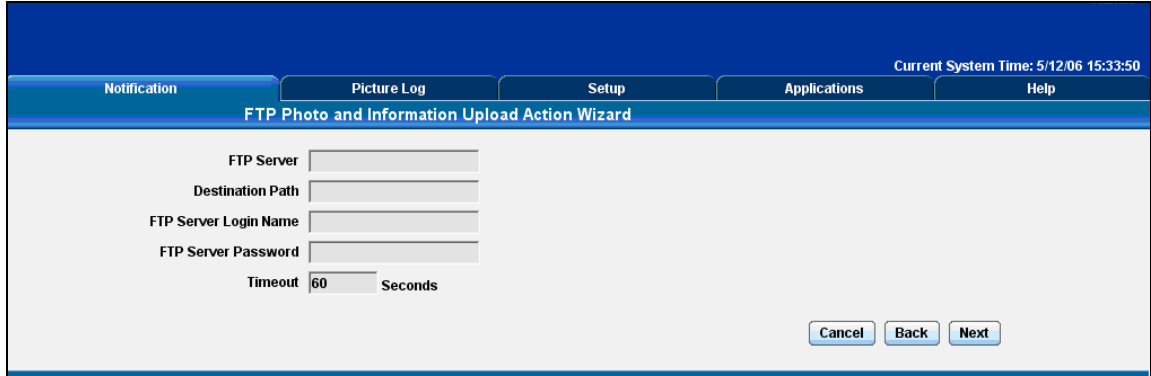

Enter your FTP server, Destination Path and Authentication information. If this information has been entered before it will be already completed.

Click Next to continue

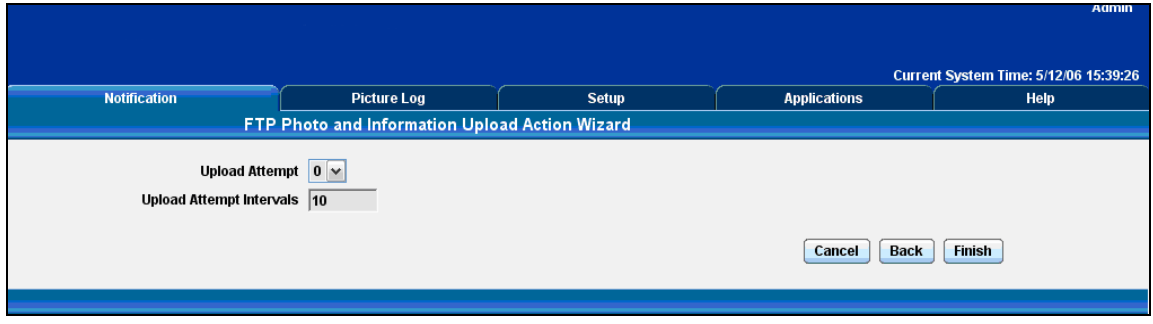

Define the maximum number of attempts and interval between attempts that a photo is uploaded to your FTP server.

Click Finish to Save your Action